# **SLALOM 2020 PARTICIPANT GUIDE**

Dear participants, we look forward to seeing you at SLALOM. To make sure everything runs smoothly we have prepared a guide for you.

# **1. SIGNING UP AND ACTIVATING YOUR ZOOM ACCOUNT**

#### 1. Creating your own account

To sign up for your own free account, visit **zoom.us/signup** and enter your email address.<br>You will receive an email from Zoom (no-reply@zoom.us). In this email, click Activate Account.

#### 2. Signing in to your Zoom account on the web

You can login to your Zoom account on the web at any time, at zoom.us/signin to the Zoom web portal.

#### 3. Downloading the Zoom client

We recommend you to download the Zoom Desktop Client (available for Mac, Windows, ChromeOS and Linux) or the Zoom Mobile App (available for iOS and Android).

Follow the link from our Downloads page - https://zoom.us/download, then launch Zoom and sign in to the Zoom desktop client.

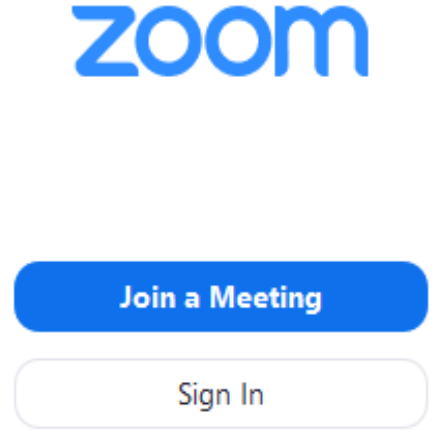

#### 4. Starting a test meeting

You can join a test Zoom meeting to familiarize yourself with the Zoom and test your microphone/speakers, visit zoom.us/test and click Join.

## **ZOOM WEBINAR SETUP**

For SLALOM we will use a Zoom Webinar setup, it is slightly different from Zoom Meeting. You will join the School as the Attendees. Attendees are view-only participants (you won<sup>'t</sup> be able to unmute your microphone and talk), you can interact with the panelists (organizing committee and speakers) through the Q&A and the chat.

Chat: Open in-meeting chat, allowing you to send chat messages to and send a message to the host, panelists, and attendees. During the School we will use chat only for technical issues.

Question & Answer: Open the Q&A window to ask the speaker a scientific question. He can either reply back to you via text in the Q&A window or answer your question live.

To ask a question:

- 1. Type your question into the Q&A box. Click Send.
- 2. If the host replies via the Q&A, you will see a reply in the Q&A window.
- 3. The host can also answer your question live (out loud). You will see a notification in the Q&A window if the host plans to do this.

As an attendee you can also like or comment on other attendee's questions. This helps the speaker to identify popular questions.

> 1. Click the thumbs up icon to like a comment. The more likes the question will receive the more likely the speaker will answer it.

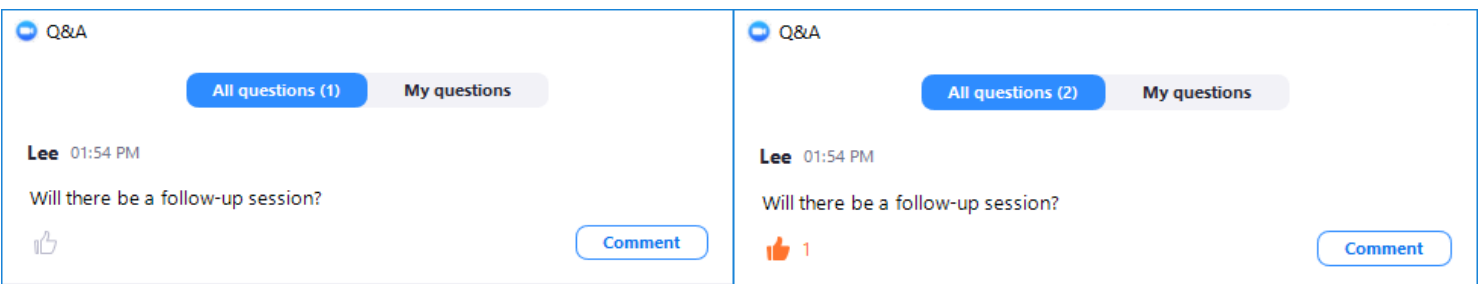

2. You can click Comment to write a reply to an existing question. Type your comment and click Send. Your comment will appear beneath the question.

Leave meeting: Click Leave meeting to leave the School at any time. If you leave, you can rejoin if the webinar is still in progress via the same link.

# **JOINING SLALOM BY INVITATION LINK**

To join the School you need to register via the link (we recommend to register in advance) https://zoom.us/webinar/register/WN\_sjiNEsrYSmKaMeYiAgCaqA

On Monday, June 29th the School will start at 9.45 (Moscow time, +3GMT),

on Tuesday, June 30th at 10.00. Check the School Program on the website at the Program Section (https://slalom.physics.itmo.ru)

After filling in the form you will receive a confirmation email, where you will find the link to join.

With this link you will be able to connect to the School during two days.

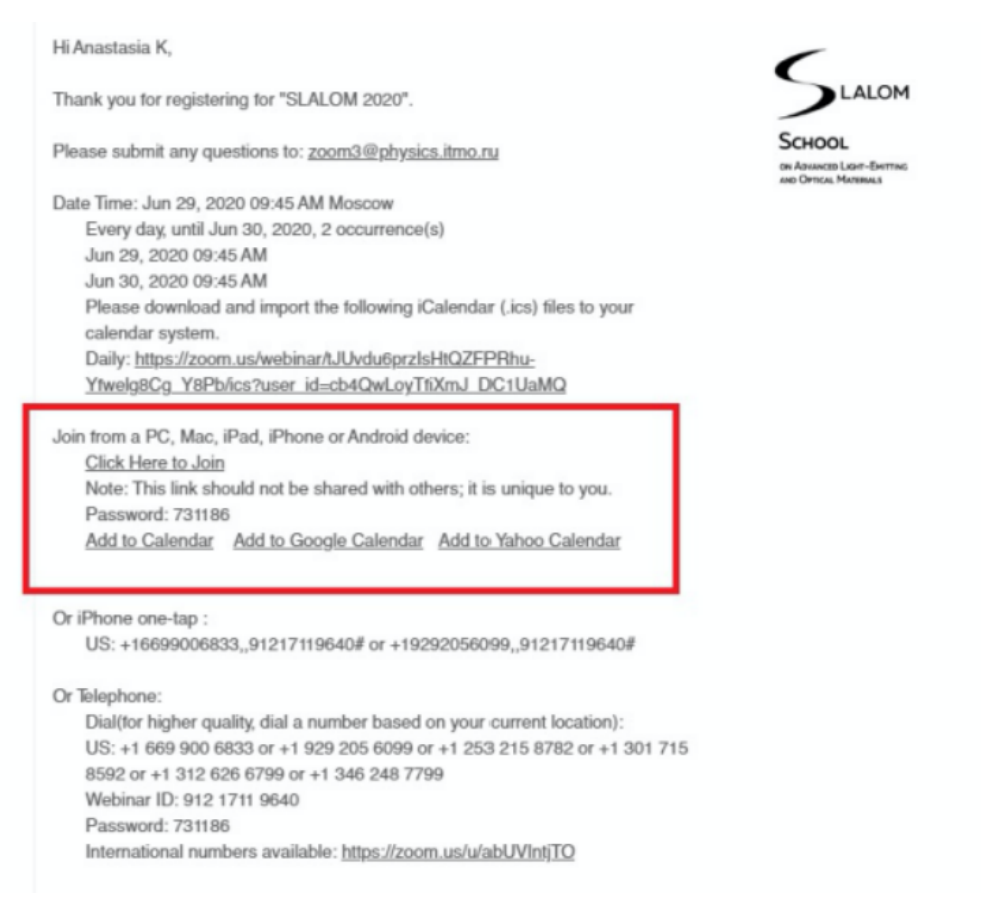

# **MANUALLY JOINING SLALOM**

- 1. Locate the 9-digit meeting ID/webinar ID from your registration email. It will appear at the end of the phone dial-in information.
- 2. Sign in to the Zoom Desktop Client or Mobile App.
- 3. Click or tap Join a Meeting.
- 4. Enter the 9-digit webinar ID, Password and click Join.

# **INTERACTIVE POSTER SESSION**

On Monday from 16.10 to 17.20 and on Tuesday from 17.5o to 19.00 (**Note** - the time has changed) we will hold a Poster session.

Each presenter will have an individual Zoom link, you will be able to connect, listen to the poster presentation and ask questions. The best posters will be rewarded !

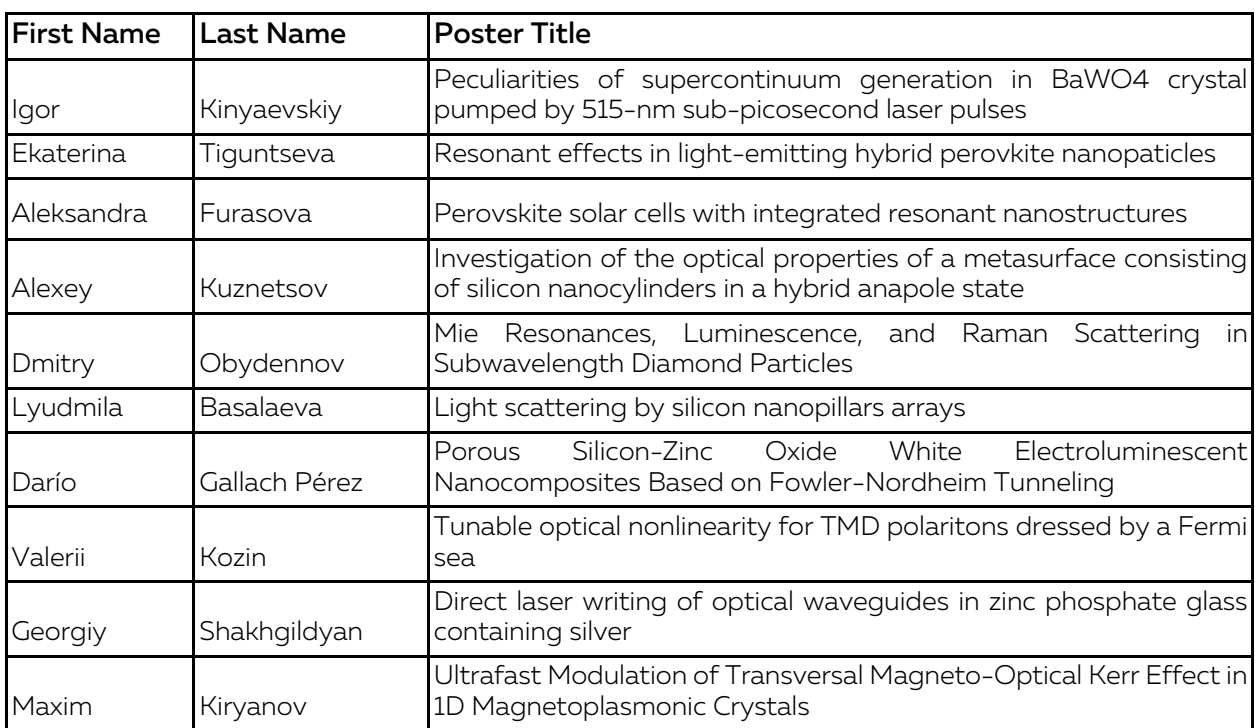

# **Preliminary Poster Session Schedule**

Monday, June 29th from 16.10 to 17.20

### Tuesday, June 30th from 17.50 to 19.00

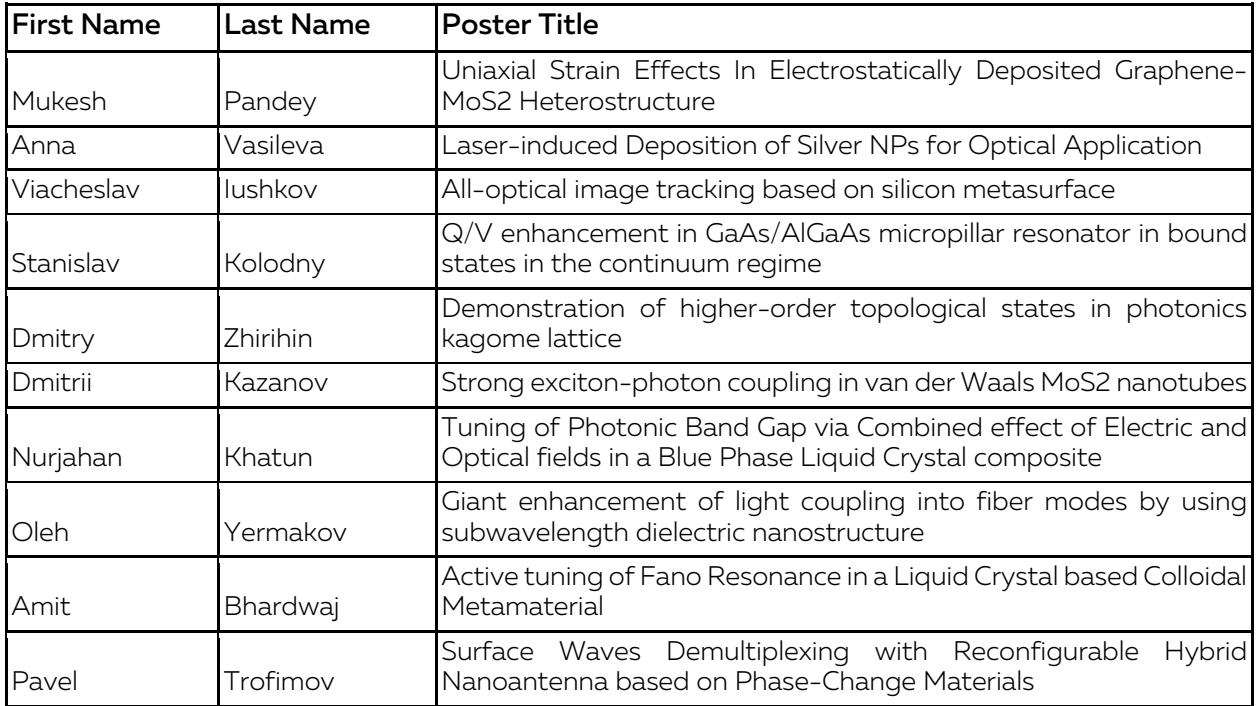

# **CONTACT INFORMATION**

If you are experiencing technical problems - you can't register, you haven't received the link, you can't install Zoom, you don't have sound or anything else, please contact the Organizers via the following channels:

Email: slalom@metalab.ifmo.ru

SLALOM Telegram chat: to join the chat please send us your phone number and we will add you manually

Telegram or WhatsApp of the Organizing Commitee:

Anastasia Kaptsova: +7 911 142 76 30

Anna Dyma: +7 952 393 95 01

We hope you will have a useful and pleasant experience at SLALOM 2020! Look forward to seeing you on Monday!

# BE in LOVO<sup>II</sup> with physics